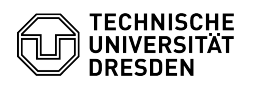

## Einrichtung einer persönlichen Signatur

## 03.07.2024 13:24:17

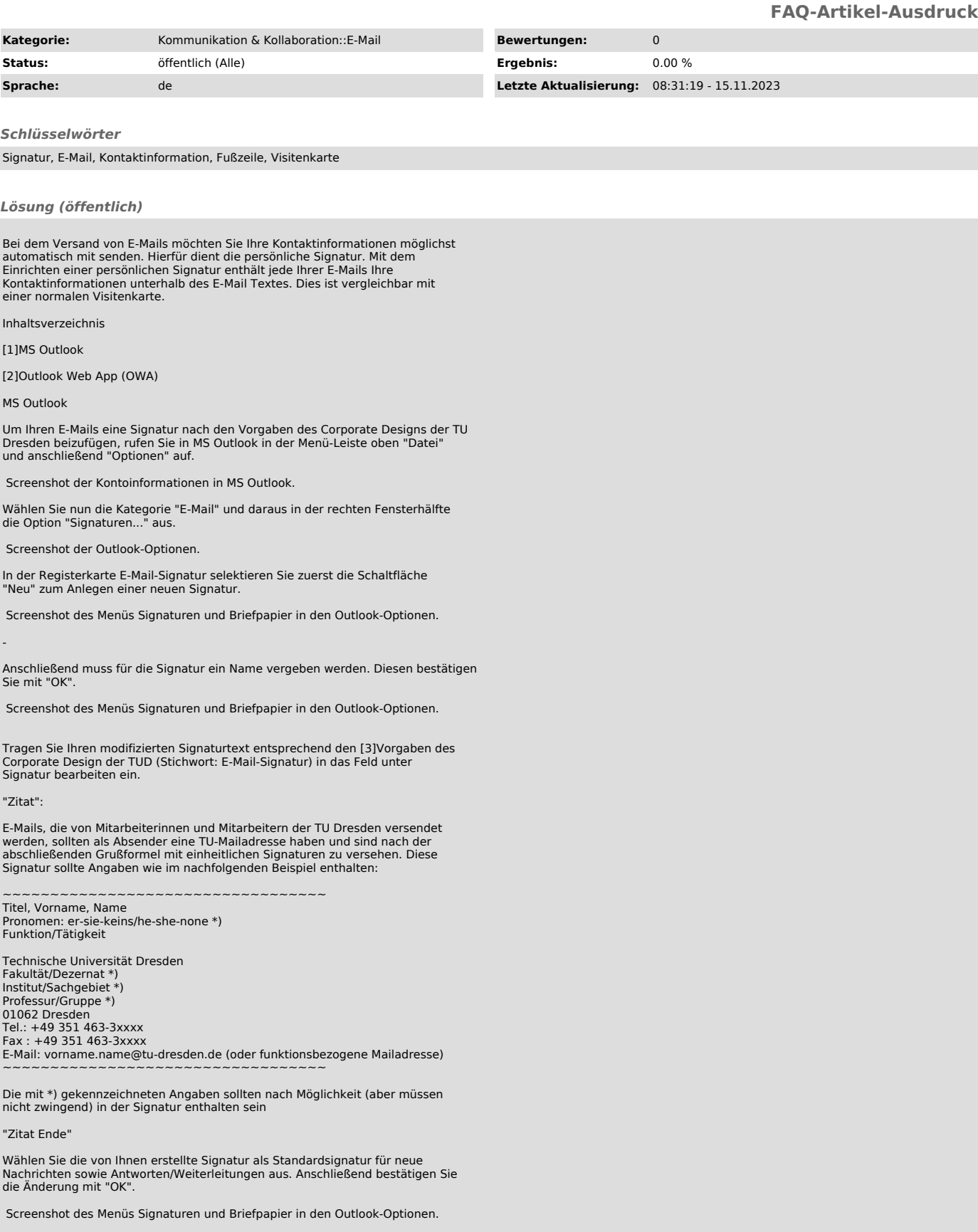

## Outlook Web App (OWA)

Um Ihren E-Mails eine Signatur nach den Vorgaben des Corporate Designs der TU

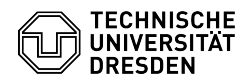

Dresden beizufügen, rufen Sie unter den "Einstellungen" den Menüpunkt "Optionen" auf.

Screenshot des Einstellungen Kontextmenüs in der Outlook Web App (OWA).

Wählen Sie nun die Kategorie "E-Mail-Signatur" unter "Layout" und die<br>Oberfläche mit der E-Mail-Signatur öffnet sich. Tragen Sie Ihren modifizierten<br>Signaturtext entsprechend den [4]Vorgaben des Corporate Design der TUD (Stichwort: E-Mail-Signatur) in das Textfeld ein.

Screenshot der Optionen in der Outlook Web App (OWA).

"Zitat":

E-Mails, die von Mitarbeiterinnen und Mitarbeitern der TU Dresden versendet<br>werden, sollten als Absender eine TU-Mailadresse haben und sind nach der<br>abschließenden Grußformel mit einheitlichen Signaturen zu versehen. Diese

~~~~~~~~~~~~~~~~~~~~~~~~~~~~~~~~~<br>Titel, Vorname, Name<br>Pronomen: er-sie-keins/he-she-none \*) Funktion/Tätigkeit

Technische Universität Dresden Fakultät/Dezernat \*) Institut/Sachgebiet \*) Professur/Gruppe \*) 01062 Dresden Tel.: +49 351 463-3xxxx Fax : +49 351 463-3xxxx E-Mail: vorname.name@tu-dresden.de (oder funktionsbezogene Mailadresse) ~~~~~~~~~~~~~~~~~~~~~~~~~~~~~~~~~~

Die mit \*) gekennzeichneten Angaben sollten nach Möglichkeit (aber müssen nicht zwingend) in der Signatur enthalten sein.

"Zitat Ende"

-

Setzen Sie zum Schluss das Häkchen bei "Signatur automatisch in meine gesendeten Nachrichten einschließen" und bestätigen Sie die Änderung mit "Speichern".

Screenshot der Optionen in der Outlook Web App (OWA).

[1] #Outlook

[2] #Outlook Web App (OWA) [3] https://tu-dresden.de/intern/services-und-hilfe/kommunizieren-und-publizieren/cd/vorlagen/geschaeftsausstattung?set\_language=de [4] http://tu-dresden.de/intern/services-und-hilfe/kommunizieren-und-publizieren/cd/vorlagen/geschaeftsausstattung?set\_language=de